شرکت گسترش خدمات تجارت الکترونیک ایرانیان

نصب و فعال سازی **2019 Security Internet Kaspersky**

**IeDco.Support Team**

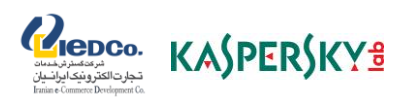

**آموزش نصب و فعالسازی کسپرسکی اینترنت سکیوریتی )**Security Internet Kaspersky**)**

# نصب کسپرسکی اینترنت سکیوریتی **2019**

### )نسخه ویندوز(

مرحله ی اول) برنامه ی نصب را از وب سایت کسپرسکی دانلود کنید. بر روی فایل دانلود شده دو بار کلیک کنید.

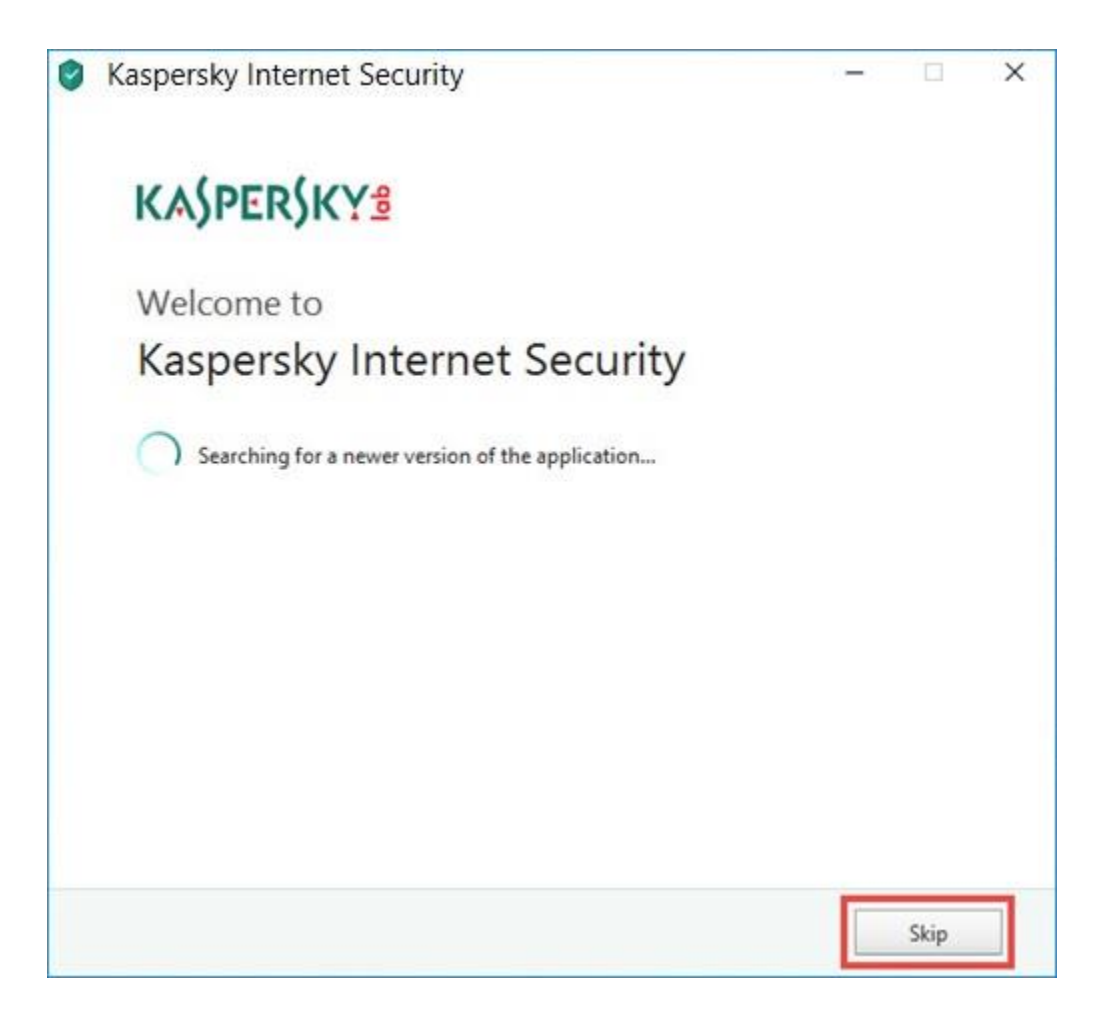

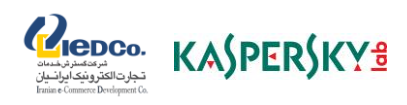

مرحله ی دوم) بر روی Continue کلیک کنید.

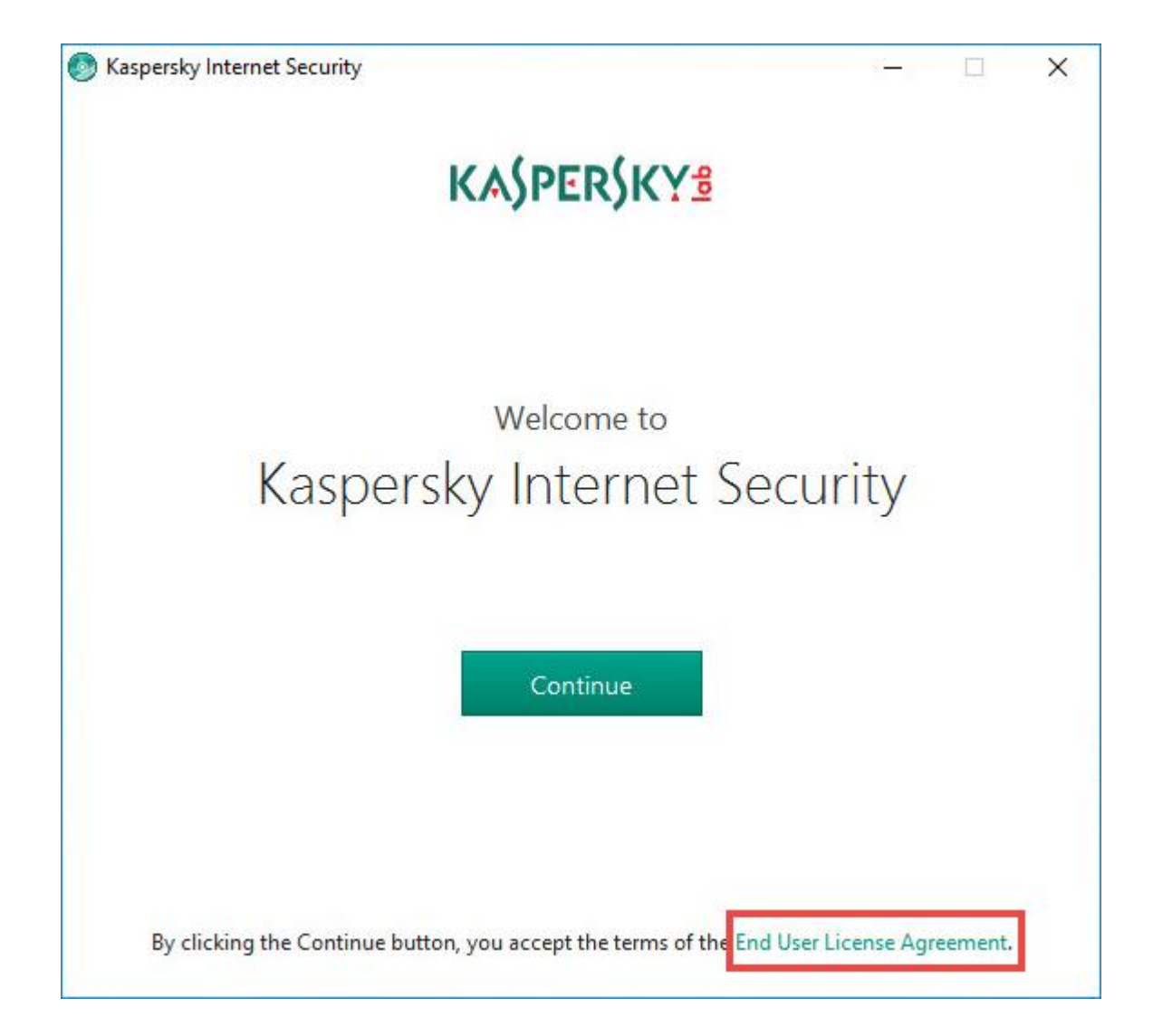

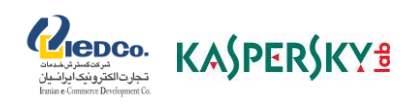

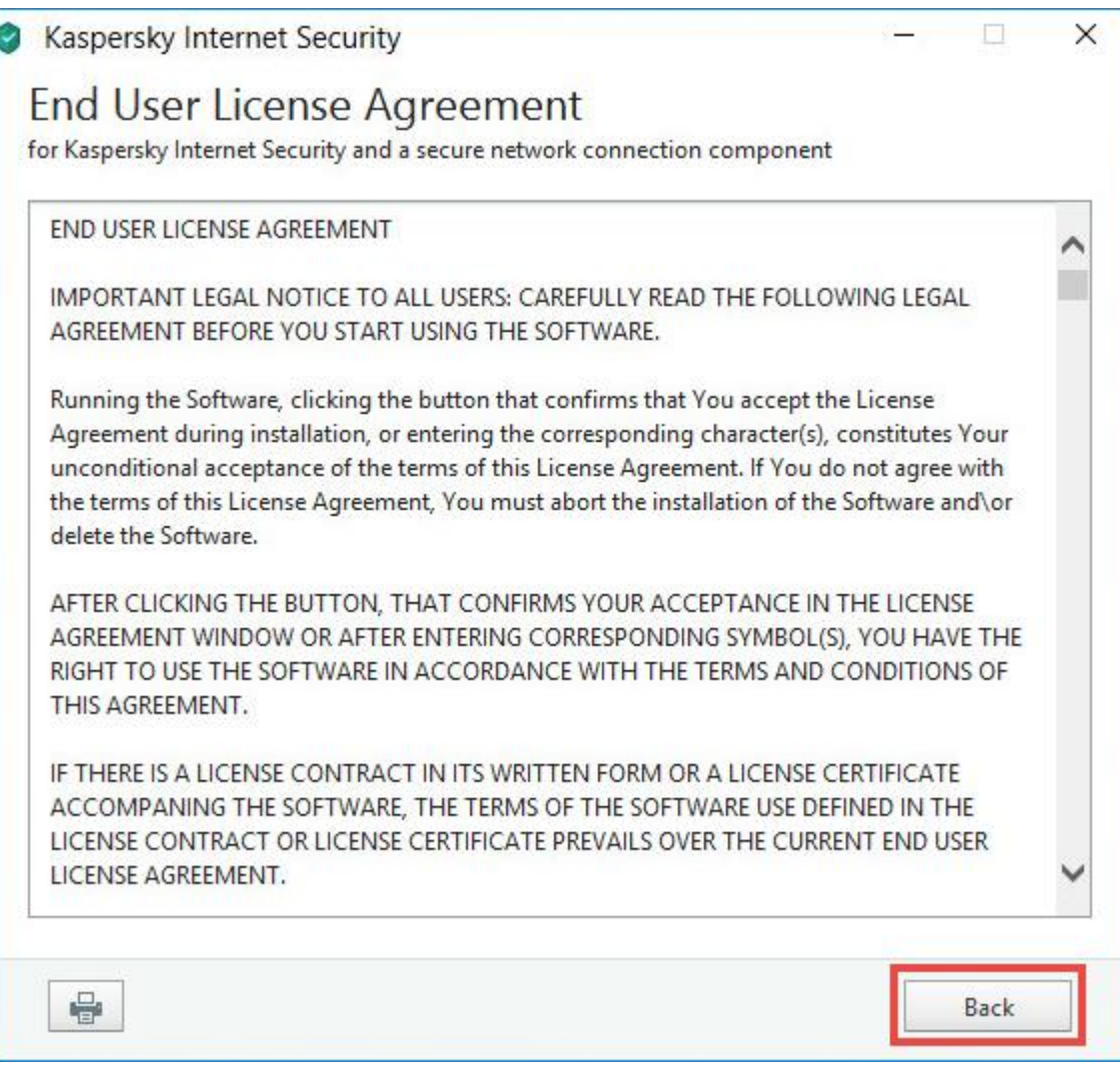

مرحله ی سوم) در صورت تمایل نیز میتوانید توافقنامه خریدار مجوز یا بیانیه کسپرسکی را نیز از طریق گزینه های پایین صفحه بررسی نمایید. توافق را با دقت خوانده و در صورت سازش، بر روی Continue کلیک کنید.

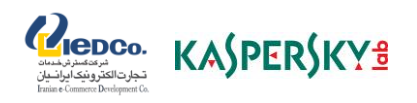

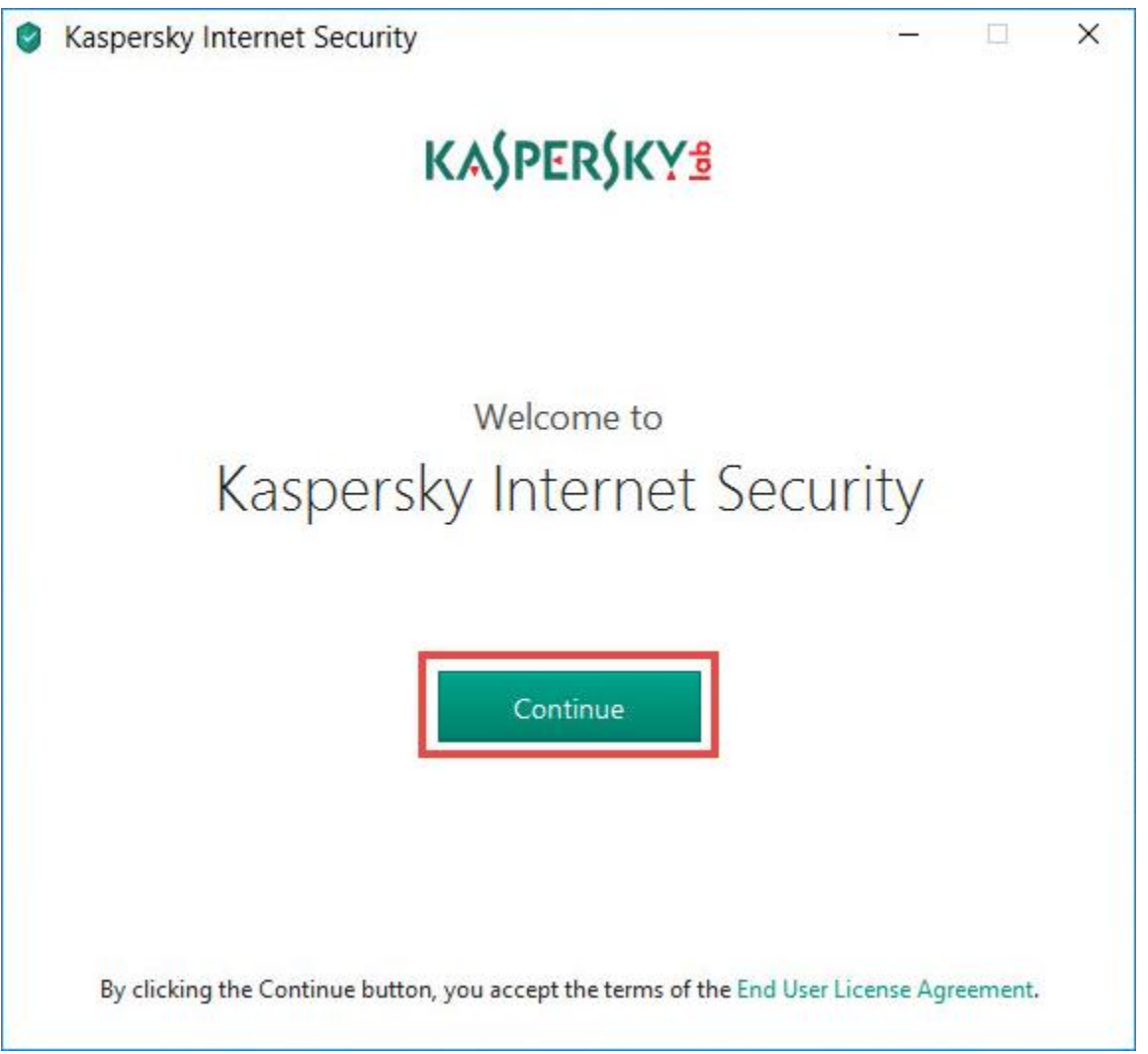

مرحله چهارم) بیانیه امنیت شبکه کسپرسکی را مطالعه فرمایید. در صورت پذیرفتن آن، چک باکس را انتخاب کنید.

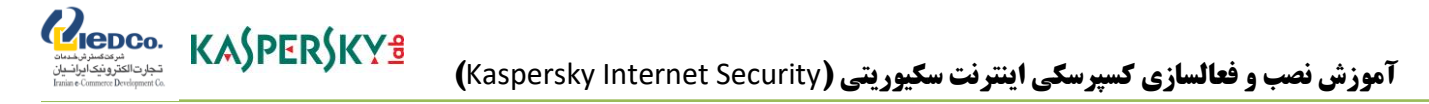

به همراه اینترنت سکیوریتی 2018 کسپرسکی، <u>Kaspersky Secure Connection </u> ، به منظور اطمینان از اتصال حفاظت شده در اینترنت نصب خواهد شد. پیغام زیر را در مورد حفاظت قسمت های بیشتر خوانده و بر روی Install کلیک نمایید.

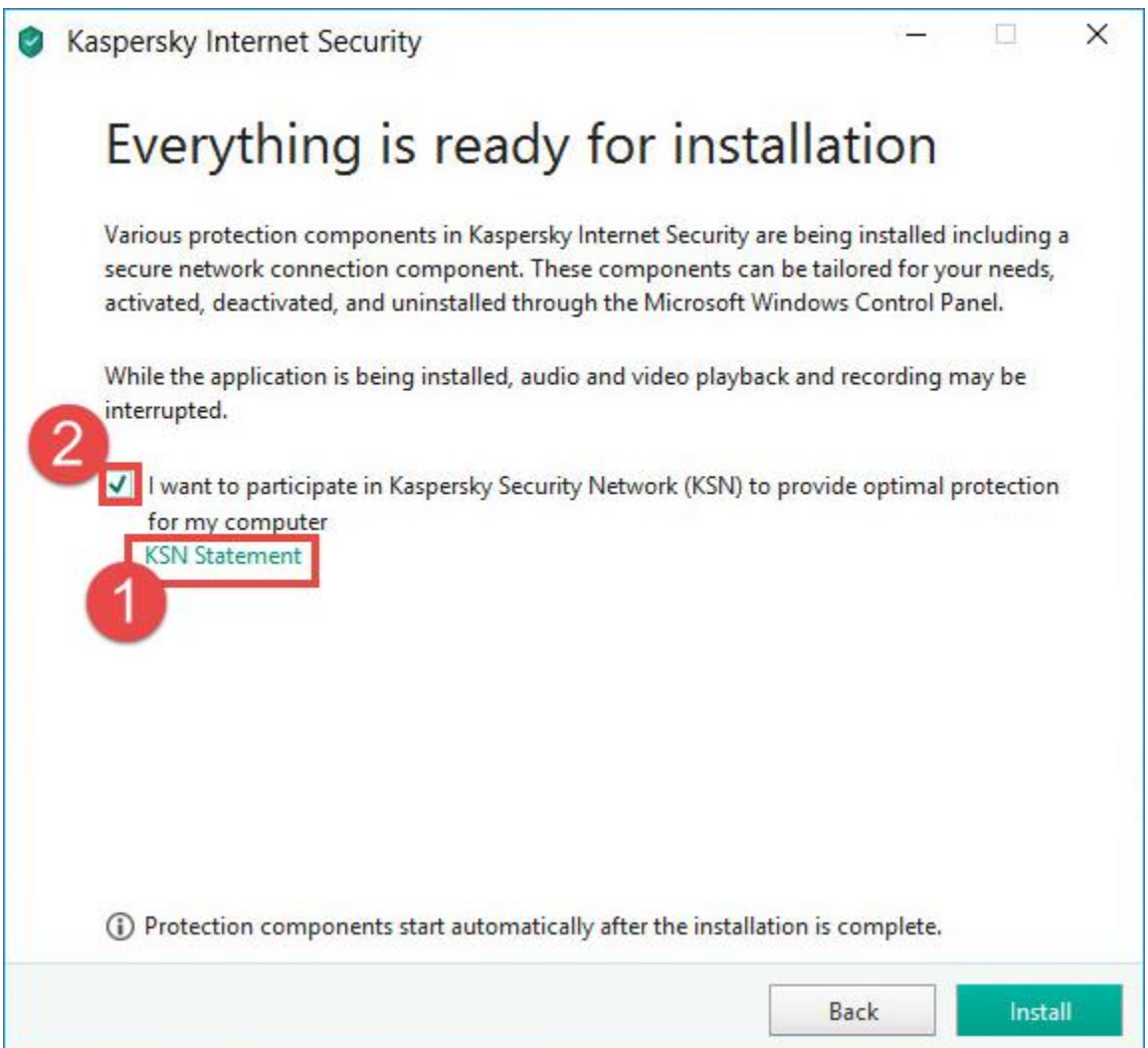

در صورتیکه از ویندوز ویستا،7،8، 8.1 و یا 10 استفاده می نمایید، ممکن است پس از کلیک روی Install، با پیغامی از سرویس (UAC (Control Account User روبرو شوید که برای ادامه مراحل نصب میتوانید ضمن ورود کلمه عبور سیستم در صورت نیاز روی Yes کلیک نمایید.

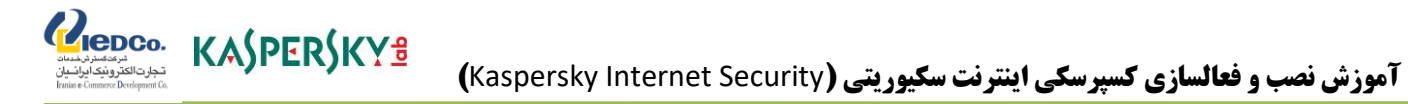

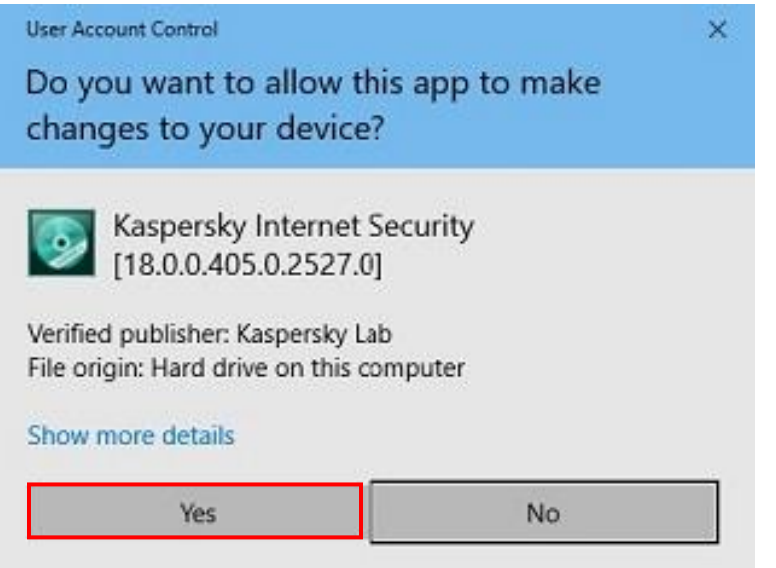

پس از کلیک بر روی گزینه Yes، باکس زیر قابل مشاهده می باشد که در صورت کلیک بر روی گزینه Apply با تنظیمات این برنامه موافقت نموده اید.

![](_page_7_Picture_0.jpeg)

موارد را مطالعه نمایید و بر روی گزینه Back کلیک کنید.

![](_page_7_Picture_3.jpeg)

![](_page_8_Picture_0.jpeg)

بعد از این مرحله گزینه Install را انتخاب نمایید.

![](_page_8_Picture_22.jpeg)

![](_page_9_Picture_0.jpeg)

![](_page_9_Picture_18.jpeg)

![](_page_10_Picture_0.jpeg)

![](_page_10_Picture_2.jpeg)

مرحله پنجم) منتظر بمانید تا تا نصب به طور کامل انجام گیرد. اطمینان حاصل کنید که تیک چک باکس اجرای اینترنت سکیوریتی کسپرسکی خورده باشد و دکمه ی Done را بزنید تا عملیات نصب کامل شود.

![](_page_11_Picture_1.jpeg)

نحوه فعال سازی اینترنت سکیوریتی **2019** کسپرسکی

-1 اطمینان حاصل نمایید که تاریخ سیستم رایانه به درستی تنظیم شده و سیستم شما به اینترنت متصل است؛ -2 اینترنت سکیوریتی کسپرسکی را باز نمایید؛ -3 در قسمت پایین سمت راست پنجره اصلی برنامه روی Continue کلیک نمایید:

با کلیک بر روی گزینه Continue می توانید با برخی از ویژگی های این برنامه آشنا شوید در صورت عدم تمایل با کلیک بر روی گزینه Skip به مرحله بعدی وارد شوید.

![](_page_11_Figure_5.jpeg)

![](_page_12_Picture_1.jpeg)

 زمانیکه در حال خرید آنالین هستنید، مجرمان به حساب اعتباری و اطالعات مالی شما دسترسی پیدا خواهند نمود، با انتخاب این گزینه به آنها چنین اجازهای را ندهید.

Repco. KASPERSKYS

بر روی گزینه Next کلیک نمایید:

![](_page_12_Picture_4.jpeg)

![](_page_13_Picture_1.jpeg)

- با کلیک بر روی گزینه Next، وب کم بدون اجازه شما قادر به گرفتن تصویر نمی باشد.
	- بر روی گزینه Next کلیک نمایید:

![](_page_13_Figure_4.jpeg)

![](_page_14_Picture_0.jpeg)

 زمانیکه در اینترنت در حال جستجو هستید، موتورهای جستجو اطالعاتی در مورد رفتار شما جمع آوری و از آن در تبلیغات هدفمند استفاده می نمایند، با کلیک بر روی گزینه Next این اجازه را به آنها ندهید

![](_page_14_Picture_29.jpeg)

![](_page_15_Picture_0.jpeg)

با کلیک بر روی گزینه Next، می توانید دسترسی کودکان را در اینترنت مدیریت نمایید.

![](_page_15_Picture_2.jpeg)

![](_page_16_Picture_0.jpeg)

با کلیک بر گزینه Done، به مرحله بعد وارد شوید.

![](_page_16_Picture_3.jpeg)

پس از نصب اینترنت سکیوریتی 2018 کسپرسکی، نرم افزار از شما یک کد فعال سازی می خواهد. می توانید محصول 30 روزه یا محصولی با کد فعال سازی را انتخاب کنید.

راهنمای دقیق در مورد چگونگی فعال شدن نسخه های آزمایشی و تجاری به شرط زیر است.

![](_page_17_Picture_0.jpeg)

اگر کد فعال سازی در اختیار ندارید، می توانید آن را از <u>فرو</u>شگاه رسمی آنلاین کسپرسکی خریداری کنید. برای تمدید الیسنس منقضی شده، به [این](https://irkaspersky.com/renew/license_renewal) قسمت مراجعه کنید.

### نسخه آزمایشی

می توانید یک نسخه کامل از اینترنت سکیوریتی کسپرسکی را به صورت رایگان و 30 روزه امتحان کنید.

قبل از فعال سازی برنامه، لطفاً از اتصال کامپیوتر خود به اینترنت مطمئن شوید و تاریخ سیستم خود را به روز کنید. در این قسمت باید اینترنت سکیوریتی نصب و به حالت اجرا باشد. در غیر این صورت اینترنت سکیوریتی 2018 [کسپرسکی را نصب و اجرا کنید.](https://support.kaspersky.com/kis2018)

برای پیدا کردن پنجره ی فعال سازی، اینترنت سکیوریتی 2018 را اجرا و Code activation Enter را در گوشه پایین سمت راست پنجره، انتخاب کنید.

![](_page_18_Picture_0.jpeg)

فعال سازی نسخه آزمایشی:

در پنجره فعال سازی، application the of version trial Activate را انتخاب کنید.

![](_page_18_Picture_47.jpeg)

2( بعد از فعال سازی، Done را انتخاب کنید.

توجه: فعال سازی نسخه آزمایشی هنگامی غیر قابل دسترس می شود که قبل فعال شده باشد یا که بر روی همان کامپیوتر عملیات فعال سازی انجام شده باشد. شما نیتوانید از نسخه آزمایشی در صورتی که قبل با کد فعال سازی آن را فعال کرده باشید، استفاده کنید. بعد از اتمام زمان نسخه آزمایشی، به روزرسانی دیتابیس غیر قابل دسترس می شود. اگر شما میخواهید همان محصول را دوباره استفاده نمایید، باید کد فعال سازی را مجدد تهیه کنید.

Repco. KASPERSKY<sup>8</sup>

اگر شما یکی دیگر از محصولات کسپرسکی را نصب کردهاید (برای مثال، کسپرسکی توتال سکیوریتی)، همچنان می توانید نسخه آزمایشی اینترنت سکیوریتی 2018 را فعال کنید.

### کد فعال سازی

قبل از فعال سازی برنامه، لطفاً از اتصال کامپیوتر خود به اینترنت مطمئن شوید و تاریخ سیستم خود را به روز کنید. اینترنت سکیوریتی کسپرسکی نصب و در حال اجرا باشد. [در غیر اینصورت، اینترنت سکیوریتی](https://support.kaspersky.com/kis2018) 2018 را نصب و اجرا کنید.

برای پیدا کردن پنجره ی فعال سازی، اینترنت سکیوریتی 2018 کسپرسکی را اجرا کنید و Enter activation Code را در، گوشه پایین سمت راست پنجره، انتخاب کنید.

## فعال سازی اینترنت سکیوریتی کسپرسکی با کد فعال سازی:

- 1( کد فعال سازی را در پنجره فعال سازی وارد کنید. توجه داشته باشید که کد شامل حروف التین و اعداد باشد.
	- 2( Activate را انتخاب نمایید.

![](_page_20_Picture_0.jpeg)

![](_page_20_Picture_42.jpeg)

3( تا پنجره ی successfully completed Activation ظاهر شود، منتظر مانده و سپس Done را انتخاب کنید.

کد فعال سازی را در جای امن، ذخیر نمایید زیرا ممکن است بعدا به آن نیاز پیدا کنید (کدهای فعال سازی را در حساب پورتال My Kaspersky می توانید ذخیره نمایید).